# 高雄市政府第二代公文整合系統

## 筆硯服務平台操作手冊

康大資訊股份有限公司 中華民國 100 年 10 月

## 操作步驟:

- 1. 輸入網址 [http://odc.kcg.gov.tw/kw/。](http://odc.kcg.gov.tw/kw/)
- 2. 點選「工具」。
- 3. 點選「網際網路選項」。

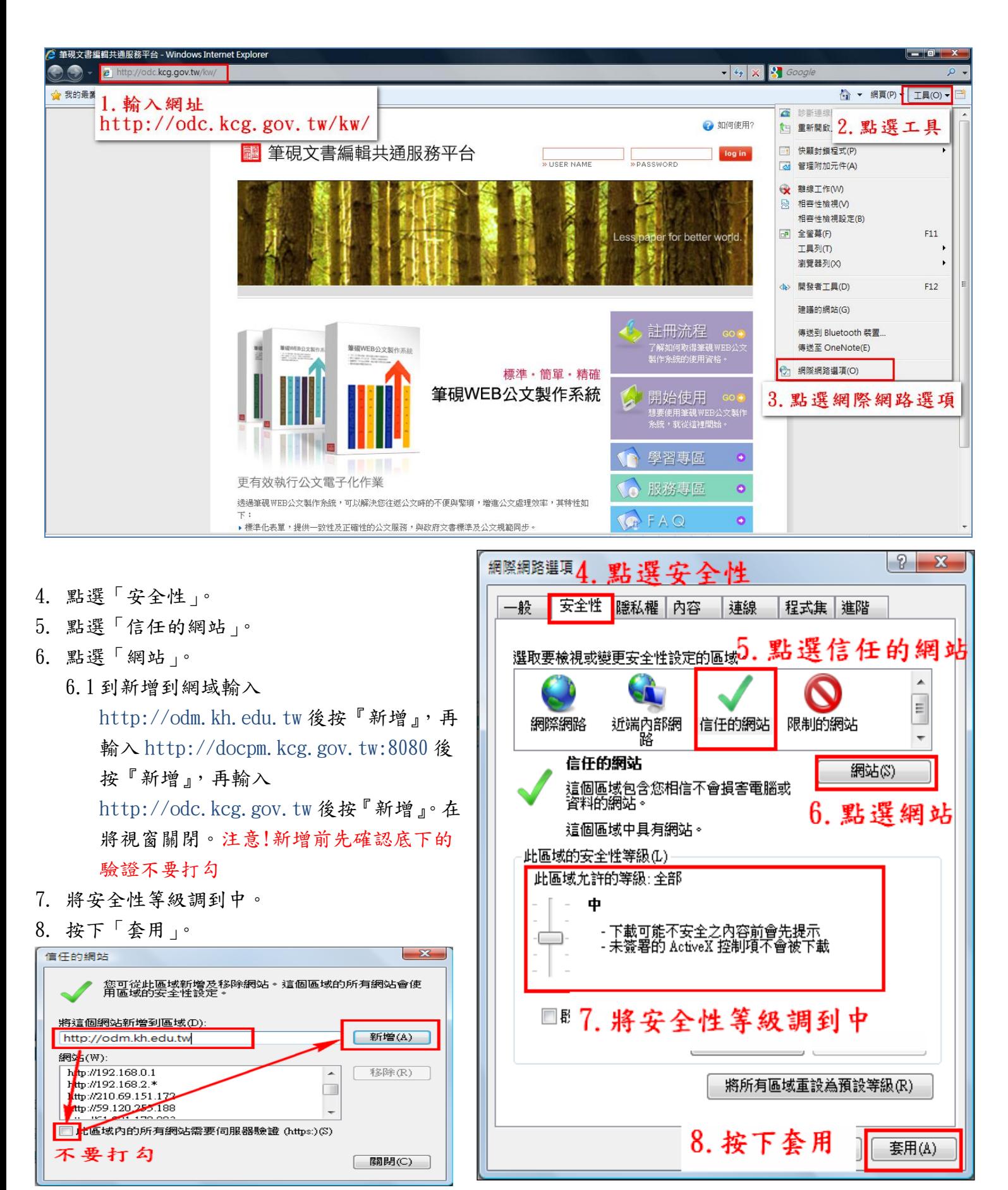

8.1 點選「進階」。

8.2 將「允許主動式內容在我電腦上的檔案中執行\*」此項都勾。

8.3 按下「確定」。

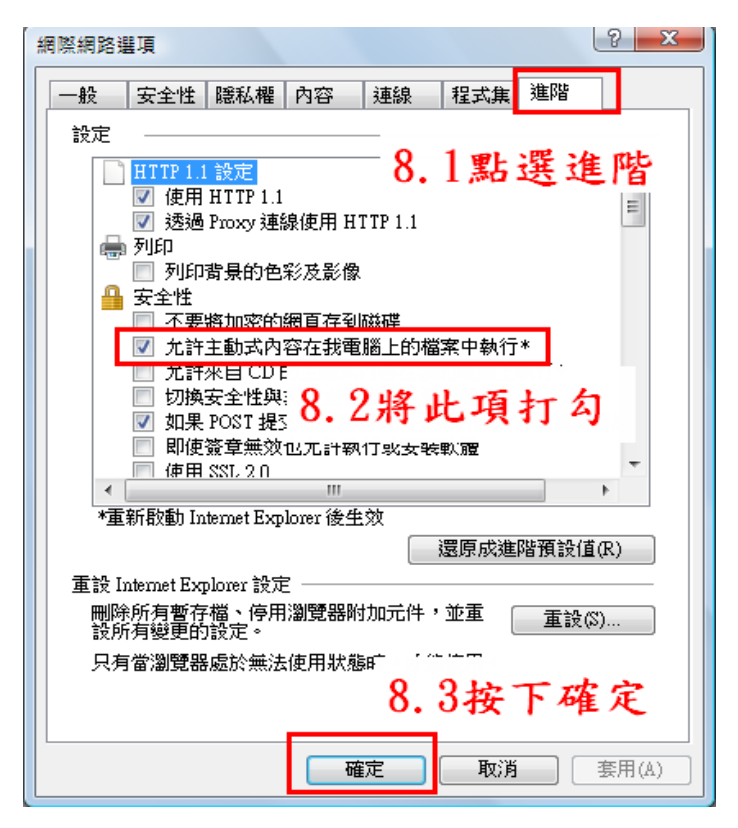

9. 點選開始使用。

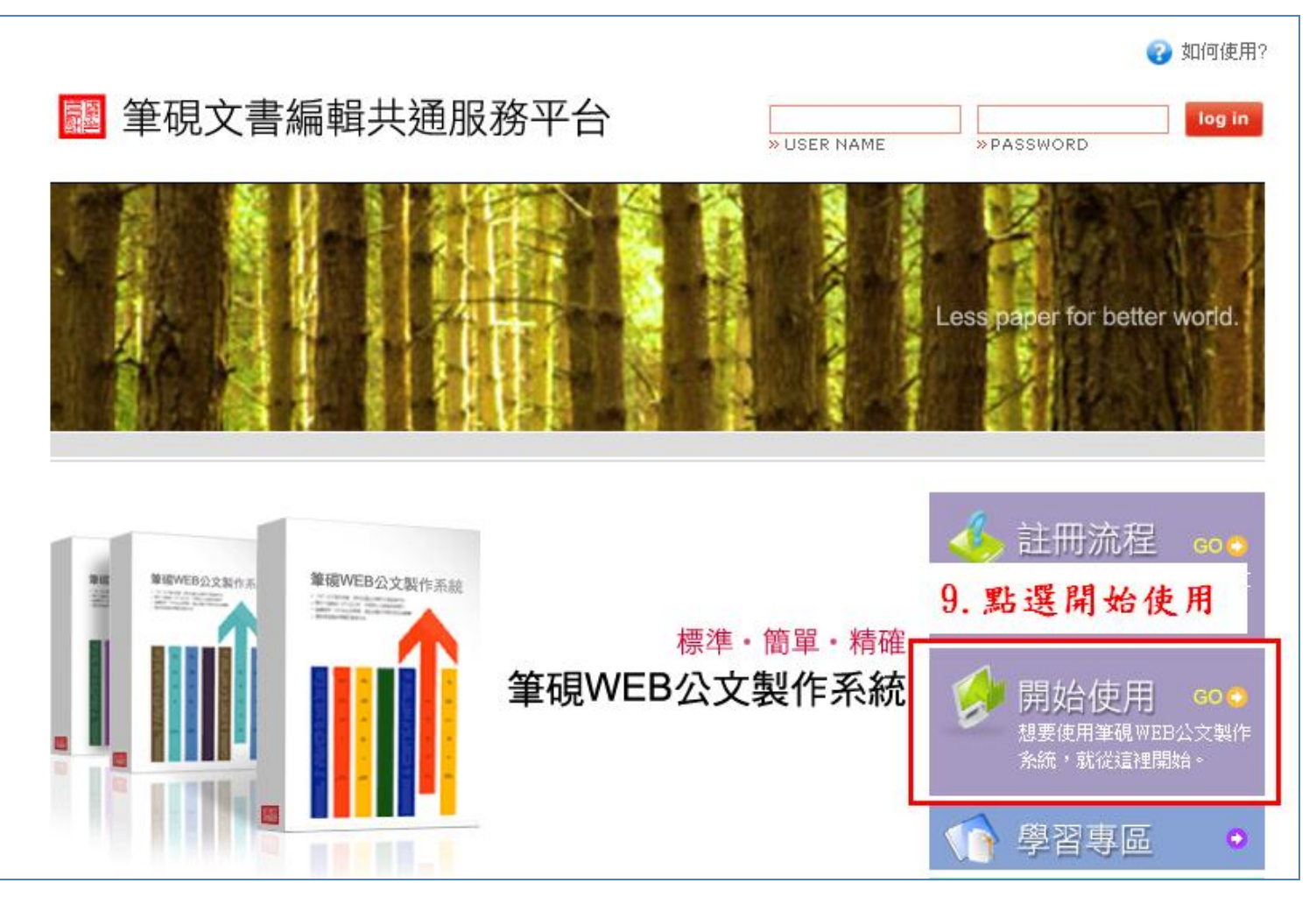

10. 點選申請帳號。

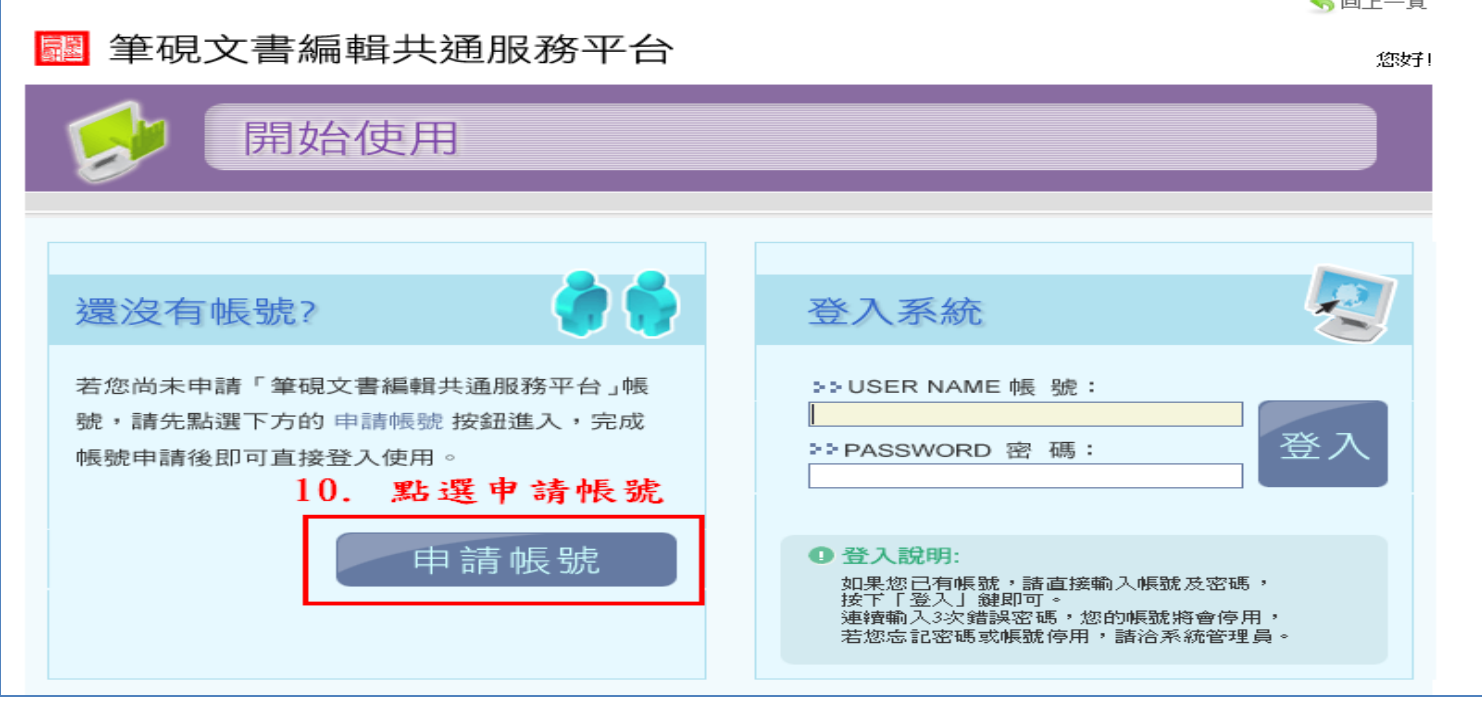

- 11. 填寫帳號後,在按「檢核帳號」。 如填寫的帳號已有人申請,會跳出視窗提醒『此帳號已被申請』,請更改帳號。 若無人使用則會顯示『帳號可以使用』。 12. 填寫欄位及選擇單位。
	- 單位請點選「選擇單位」,由組織樹中選擇您的機關並按下「確定」即可。
- 13. 按下確定儲存。

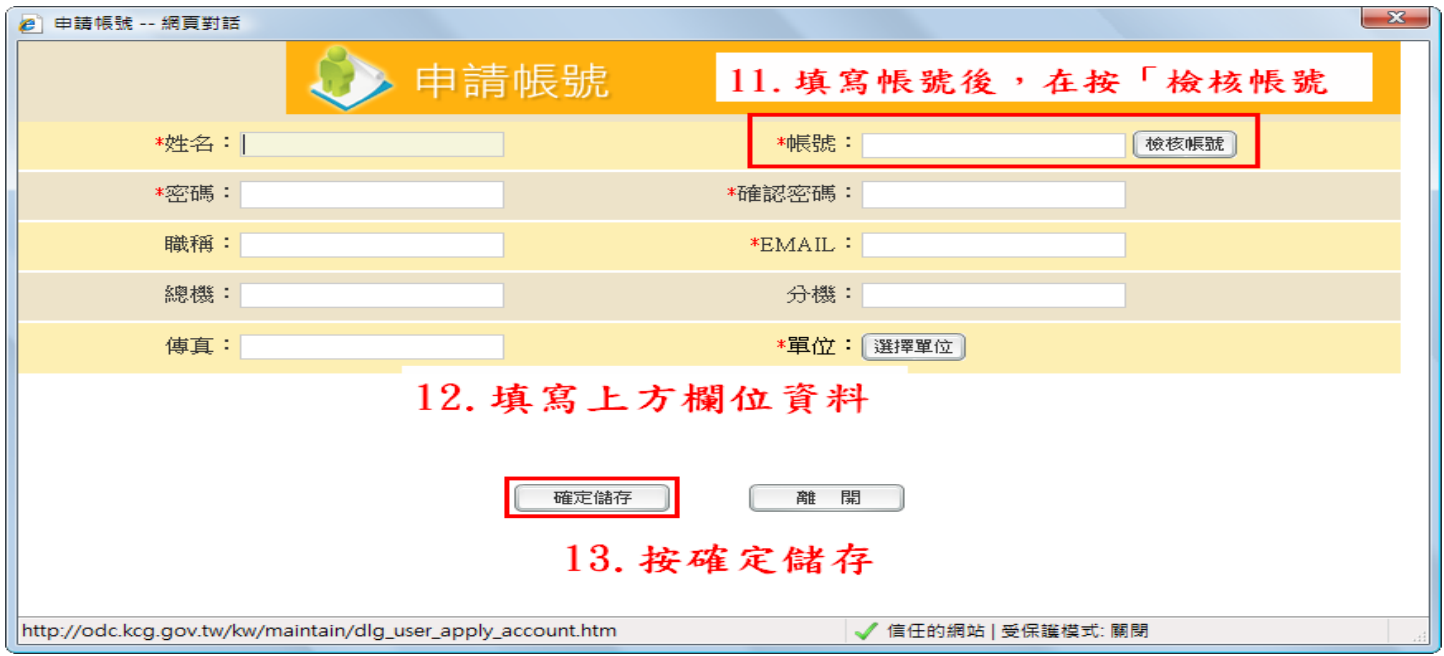

14. 跳出視窗「您的帳號已申請完成,可以開始使用!」,按下確定。

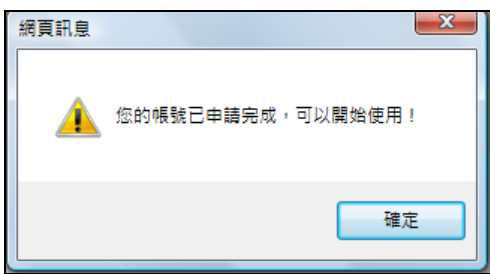

15. 填寫帳號及密碼後登入系統。

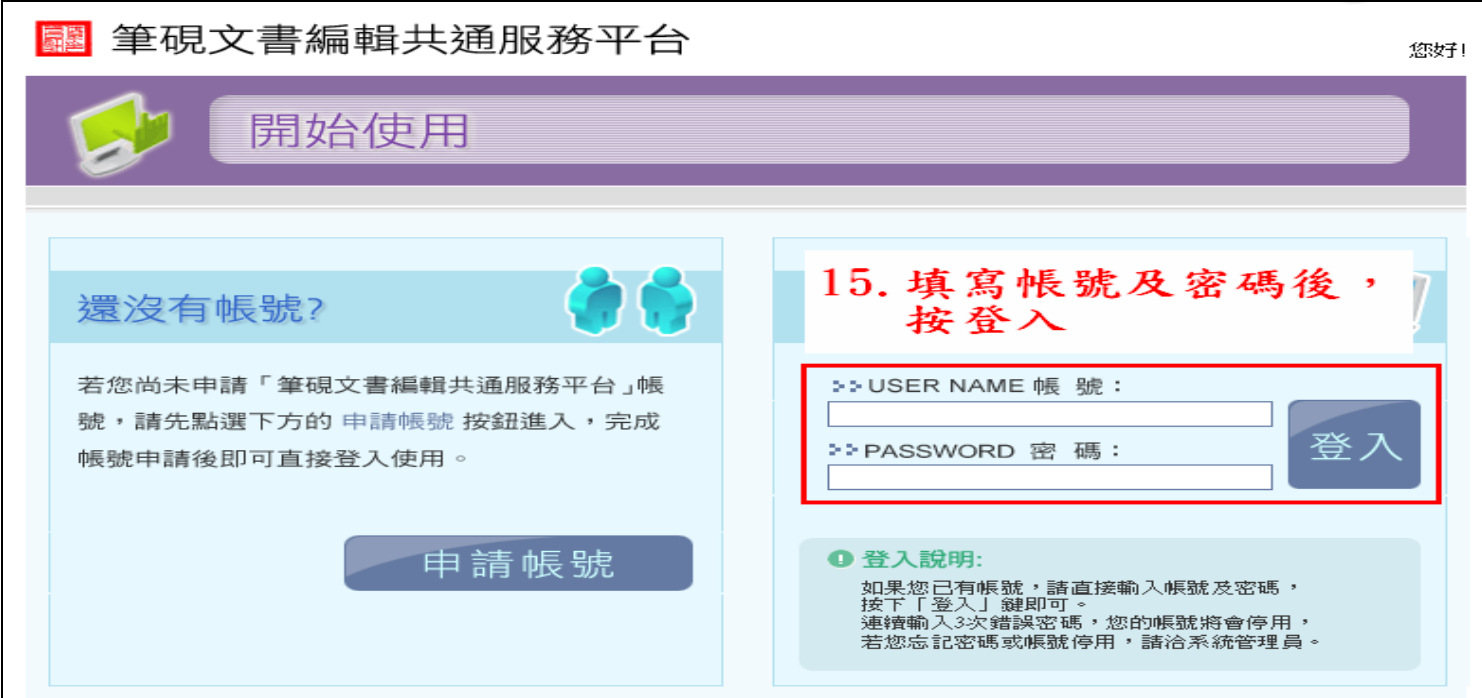

16. 點選安裝系統

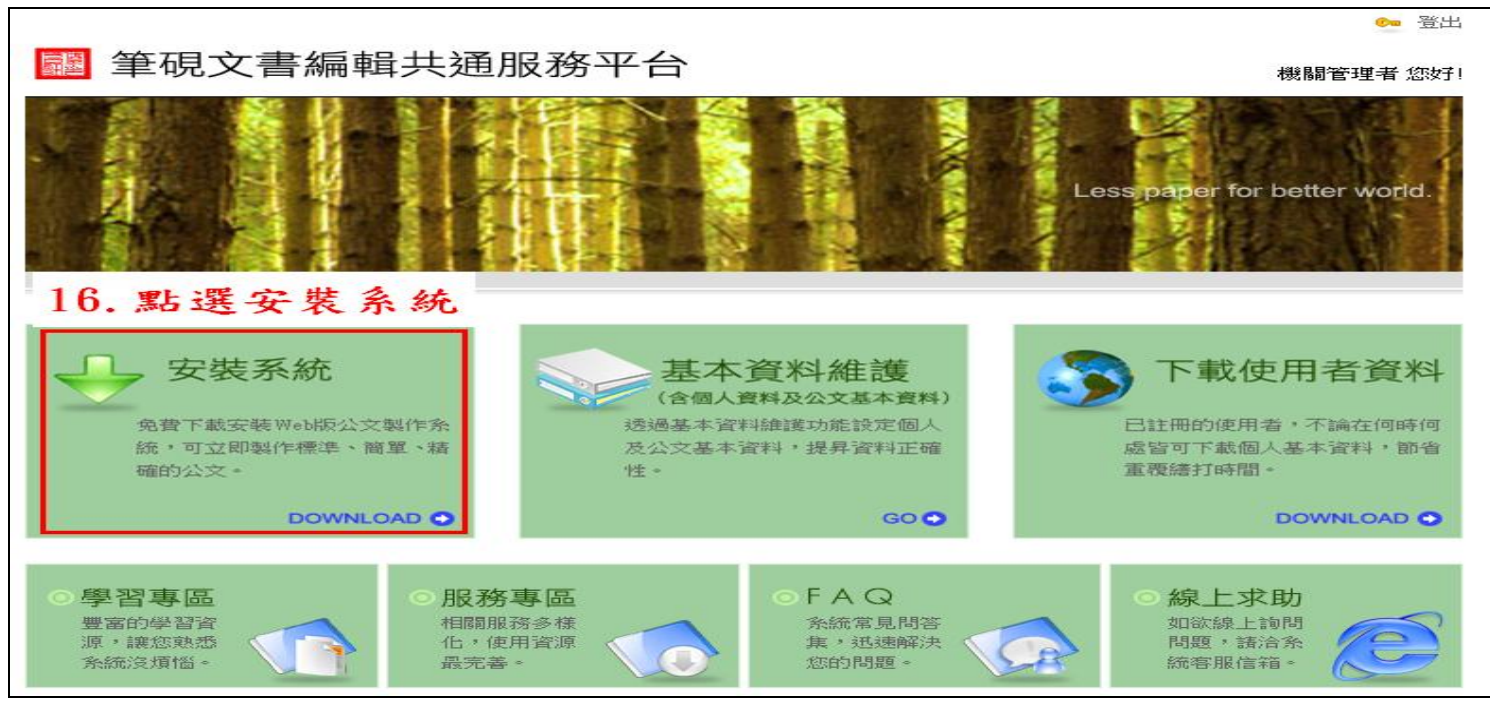

17. 點選執行,等候它完成。

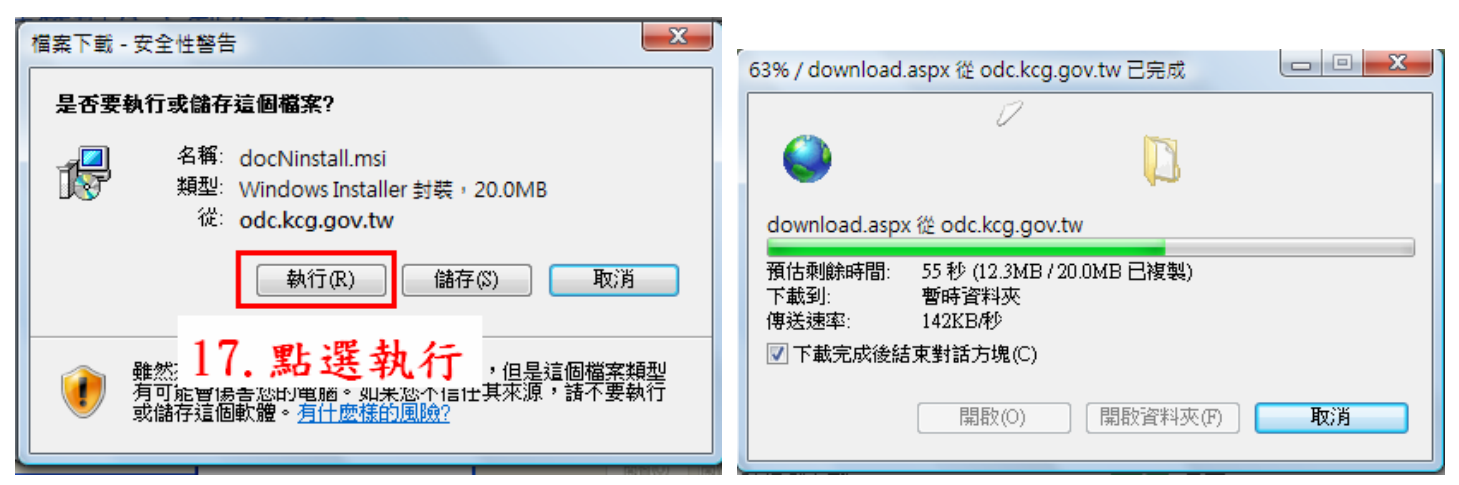

18. 點選下一步,開始安裝系統。

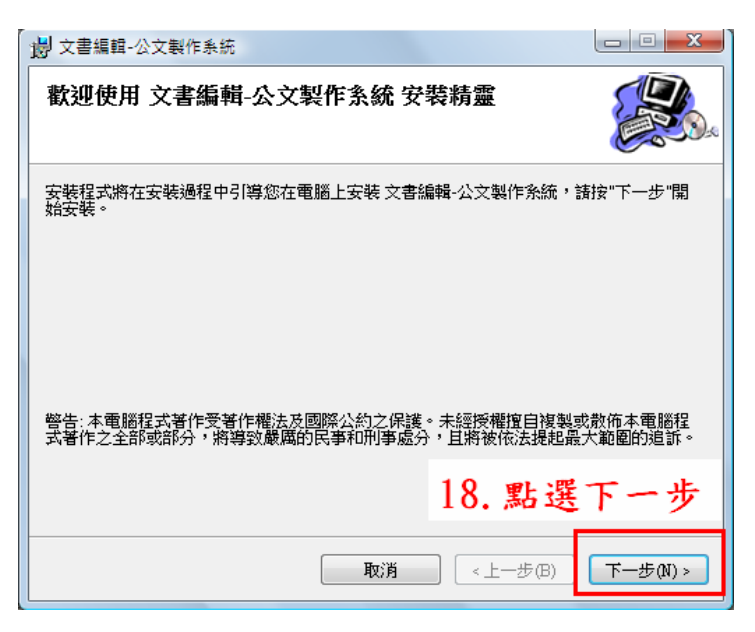

19. 安裝完成,按下關閉。

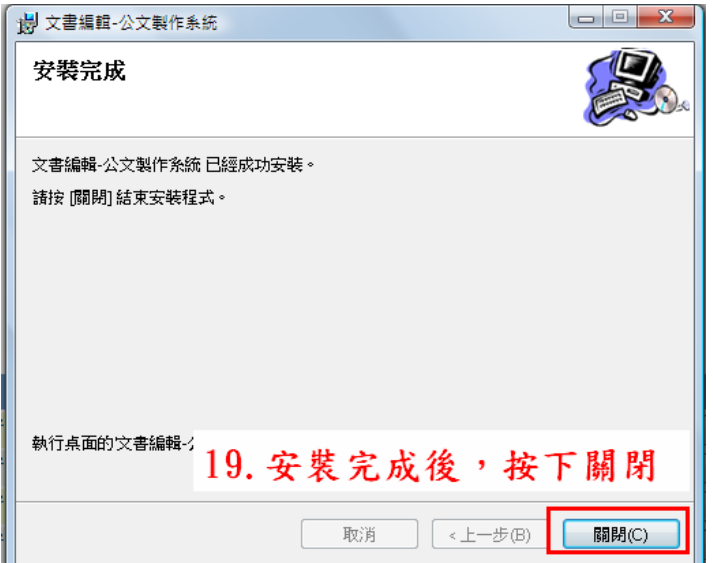

20. 點選「基本資料維護」

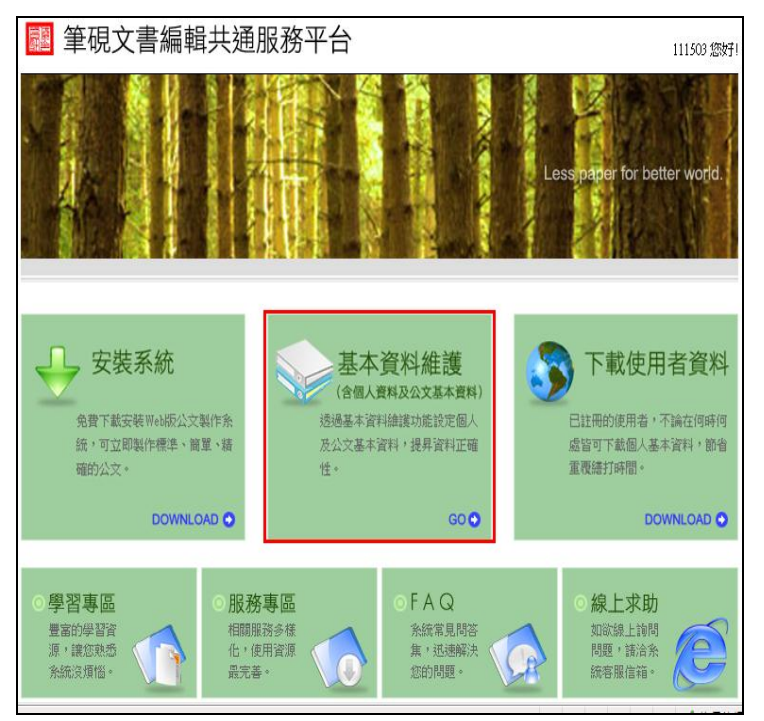

21. 填寫基本資料,填寫完後按下確定存檔。

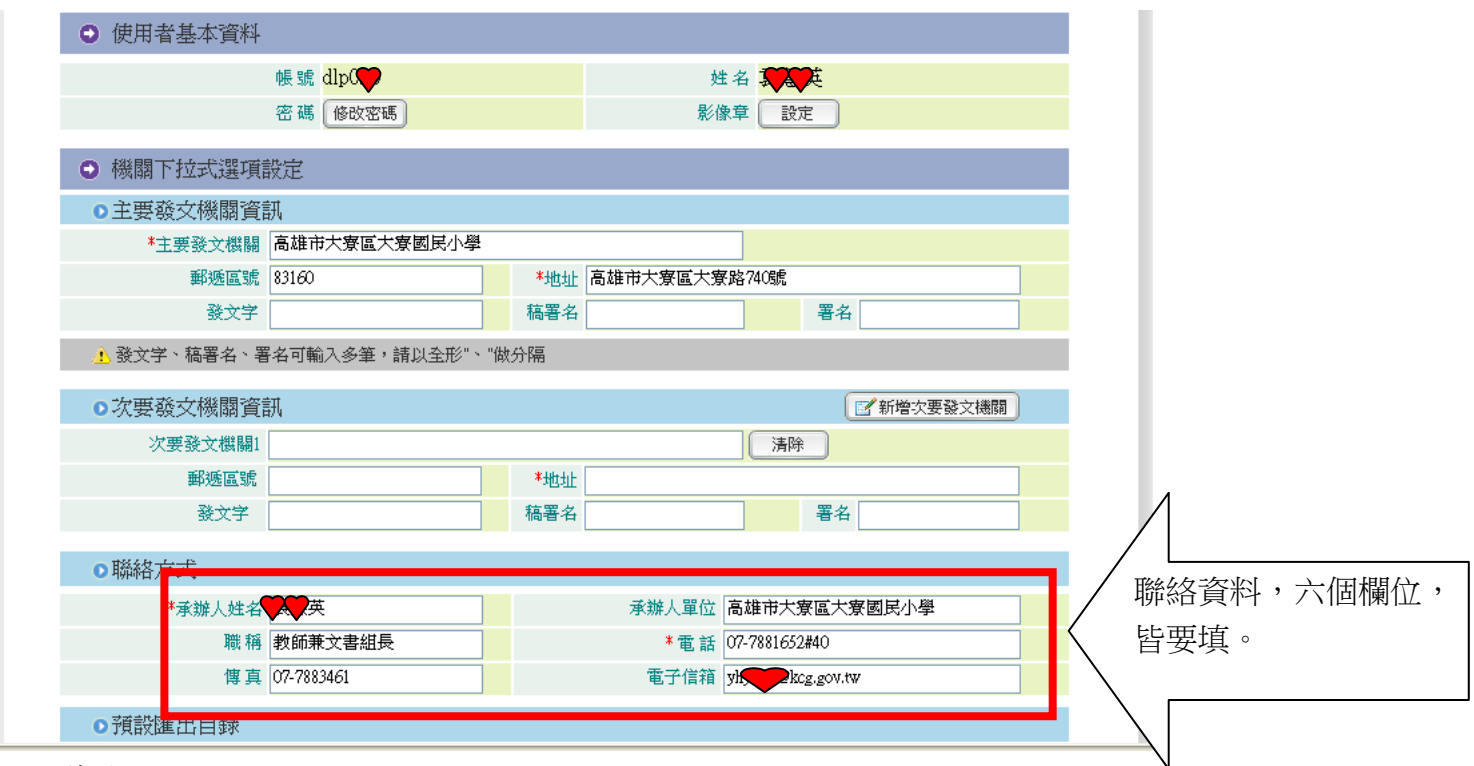

#### 22. 等待更新完成。

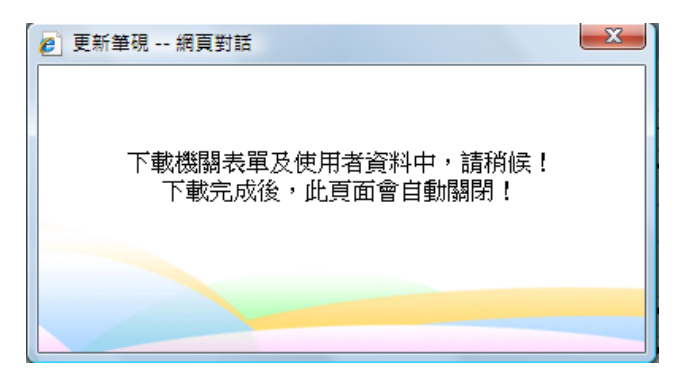

### 23. 出現此網頁表示已安裝完成。

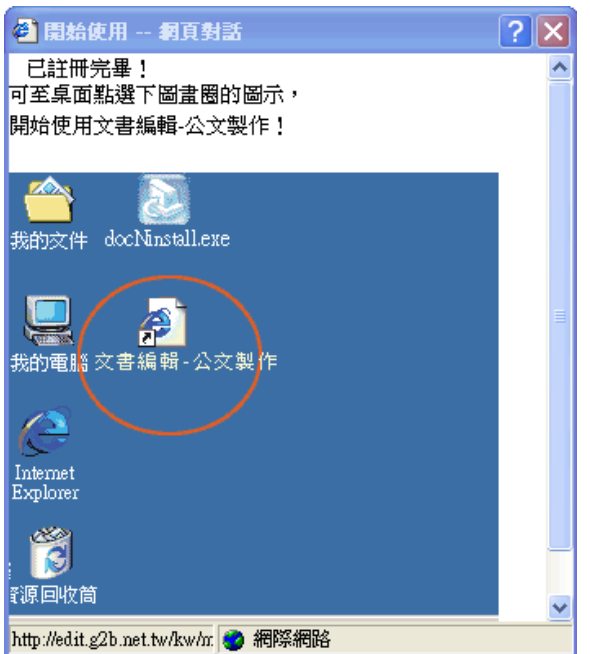